# Create and Print \_\_\_\_\_\_ Your Own Greeting Cards

Photo Album contains Greeting Card templates that you can use to create special cards that contain your own photos and greetings. Just select a card style, page style, and then drag pictures into the cells and add text. Print it, fold it, and your done!

#### What you'll need:

- A digital photo
- Jasc® Paint Shop™ Photo Album™ 5
- A printer
- High quality paper

# When you complete this tutorial you'll be able to:

- Select the Greeting Card Project
- Choose a Layout and Page Style
- Drag a photo into a cell
- Add text
- Save your greeting card
- Print your greeting card
- Fold the paper into a greeting card

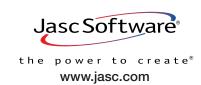

# Select Your Project

Choose Start > Programs > Jasc Software > Jasc Paint Shop Photo Album or double click the Paint Shop Photo Album icon on your desktop to open Photo Album.

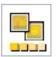

2. Click the **Find** tab to open the folder containing the photos you want to use on your card. Once you find the photos you want to use, select the folder.

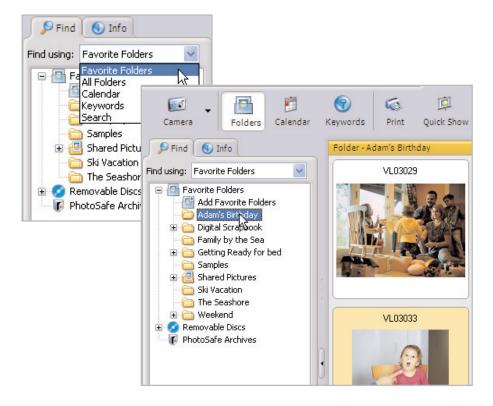

3. Now, click the **Create** tab to display the available projects. On the Project Window, click **Greeting Card**.

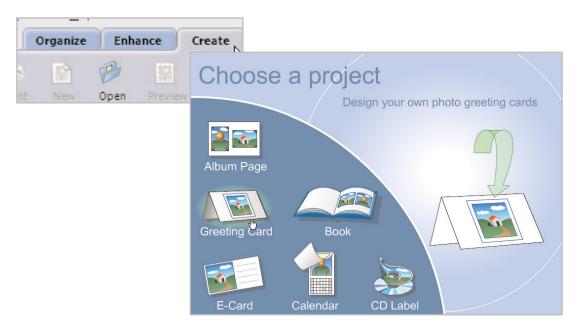

## Choose Your Theme and Page Style

4. On the Settings panel, from the Theme drop-down choose whether you want the card to be folded in half (Single-Fold) or folded in quarters (Double-Fold). For this tutorial, we choose **Single-Fold**, but you can choose whichever fold you like.

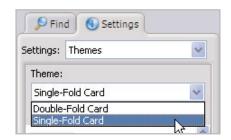

Now, in the Page Style section, select a style for your card. For this example, we're using **H-Watercolor**, but you can choose whichever one you like. When choosing a Page Style, be sure to the cells match up with the orientation of your photos, either landscape or portrait.

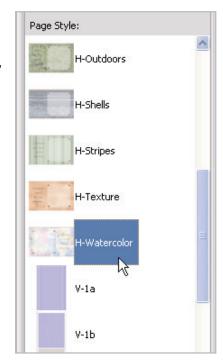

**Tip:** You can use the Steps panel to view instructions about creating your Greeting Card, just click the **Steps** button on the toolbar to turn the Steps panel on or off.

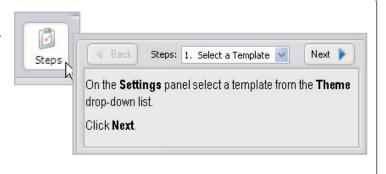

#### **Add Photos**

From the Image Strip, click and drag a photo into the cell of your card. If you make a mistake, you can remove a photo from a cell, by simply dragging another photo into the cell.

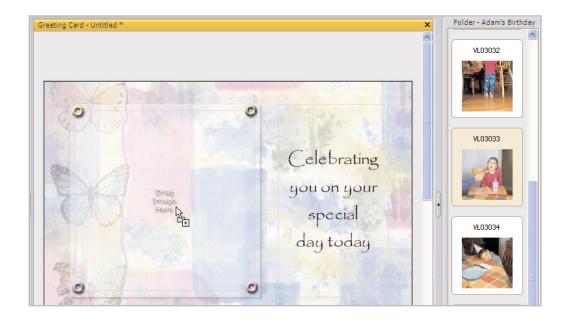

- Use the Image Adjustments on the Settings panel to make sure the photo you've chosen fits on the cover just the way you'd like it to.
  - Click Fill Frame to enlarge the photo to fill the cell. Some parts of the photo may be cropped.
  - Click Fit to Frame to resize the photo so that the entire photo appears in the cell. There may be some white space around the photo if it's a different size than the cell.

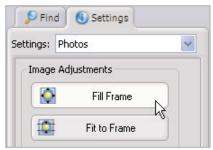

### Add a Message to the Front

Click the text cell to add a personalized message to your card.

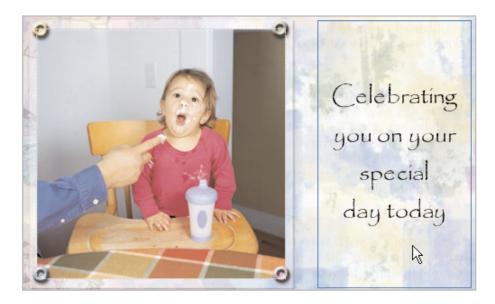

On the Settings Panel you can choose the Font, Size, Color, Style, and Alignment for your greeting. Once you adjust the settings to your liking, enter your greeting in the text field at the bottom of the Settings panel. The text you enter here will appear on your card on the right.

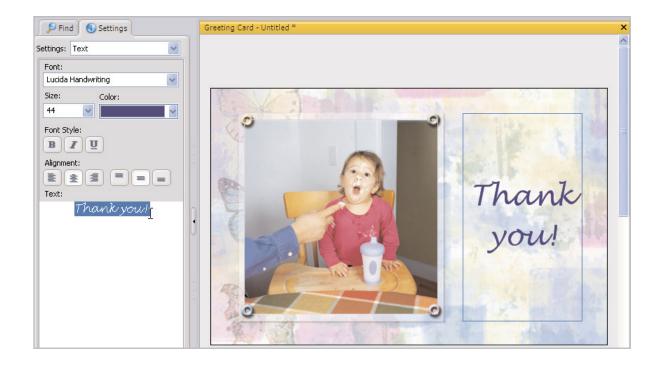

**Tip:** To get a better idea of how the card will look when printed, click the Preview button to turn off the cell borders.

# Create a Personalized Greeting

10. You can add additional text to the inside of the card. At the bottom of the Project window click the **Next Page** button.

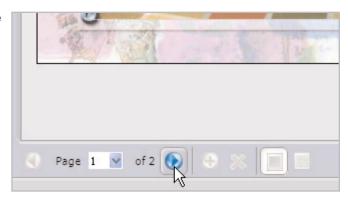

11. Repeat Steps 8 and 9 to add text to the inside of your card.

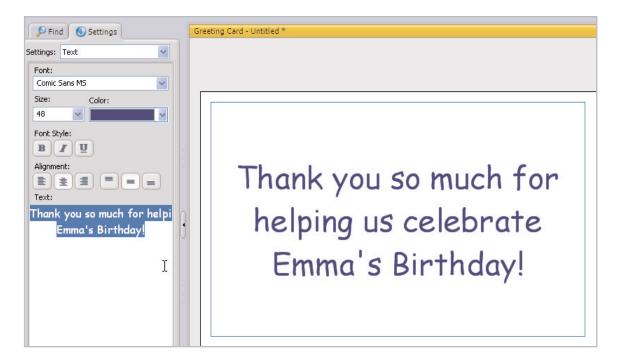

#### Save Your Work

12. To save your card, click **Save**. Enter a name for your project in the File Name field. The card will be saved in the Jasc Project File (.JascProject) format. When you're done, click **Save**.

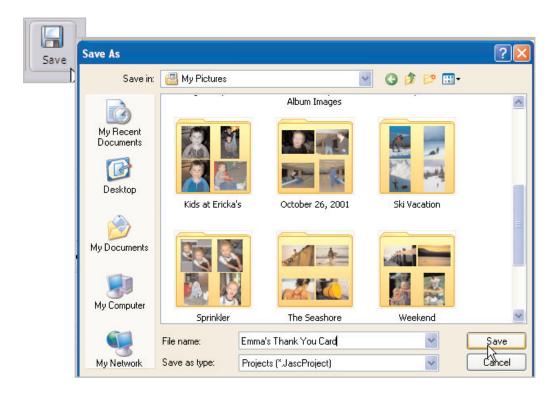

#### **Print Your Card**

13. To print your card, click the **Print** button. To get a high quality print out, click the **Properties** button, select the type of paper, and adjust the print quality settings to the highest setting possible. If you have chosen a single-fold card, the program will pause after the first side has printed. Re-insert the paper and click **OK** to print the other side.

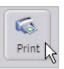

If you have chosen a single-fold card, simply fold the card in half. If you have chosen a double-fold card, first fold your card in half horizontally, and then fold the card in half vertically.

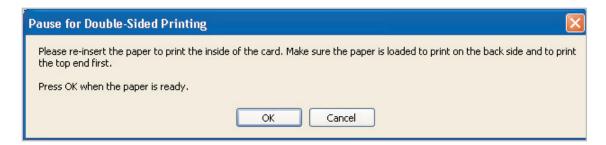

Next Steps:

This is only the beginning. Now that you know how to make a greeting card, you can use the same basic steps to create Calendars, Album Pages, and even hardcover Books!

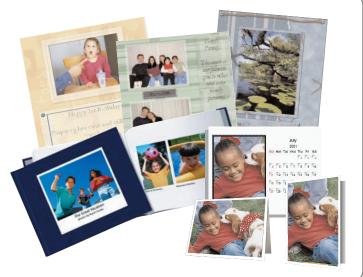